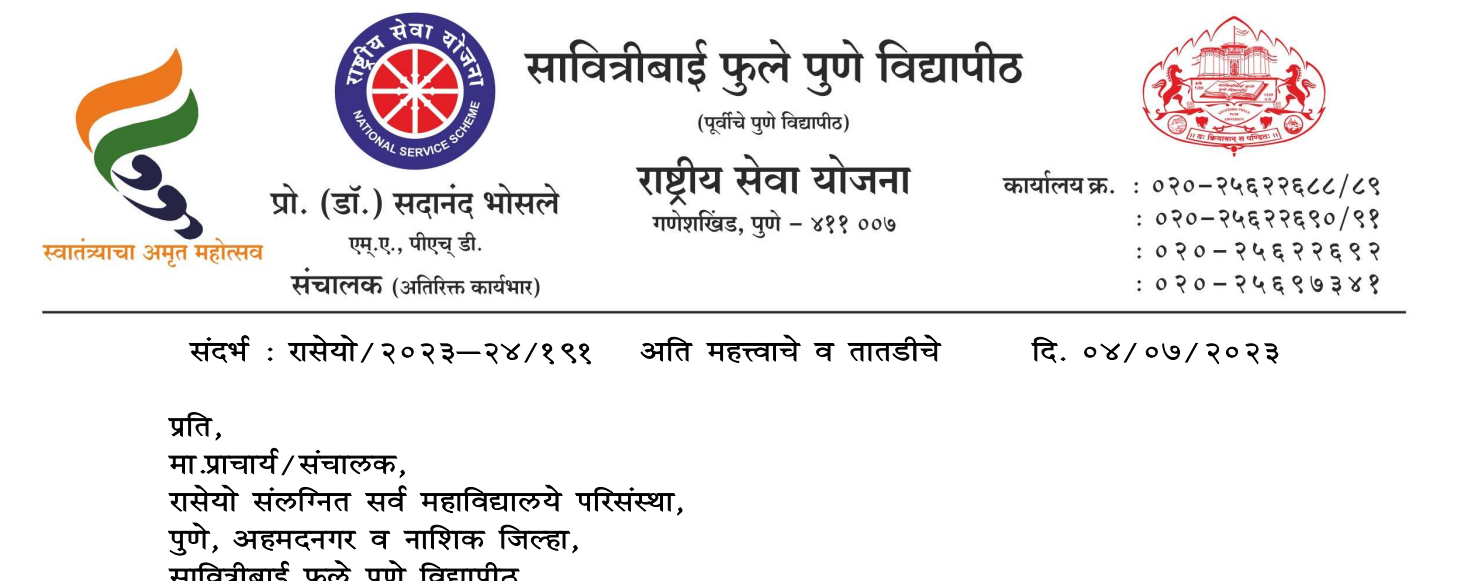

ग्<mark>रत महोत्सव</mark> स्प्.ए., पीएच् डी.<br>संदर्भ : रासेयो / २०२३—२४ /१९१ अति महत्त्व<br>प्रति,<br>मा.प्राचार्य / संचालक,<br>रासेयो संलग्नित सर्व महाविद्यालये परिसंस्था,<br>गुणे, अहमदनगर व नाशिक जिल्हा,<br>सावित्रीबाई फुले पुणे विद्यापीठ. सावित्रीबाई फुले पुणे विद्यापीठ.

### विषय: Application for ELP- Registration of NSS PO & Students on Yuva Portal for experiential learning/Internship

पुण, अहमदनगर व नाशिक जिल्हा,<br>सावित्रीबाई फुले पुणे विद्यापीठ.<br>|<br>| विषय : Application for ELP- Regi<br>| experier<br>| मा. क्षेत्री<mark>य संचालक, रासेयो क्षेत्री</mark><br>| व क्रीडा <mark>मंत्रालय, नवी दिल्ली, भार</mark> सावत्राबाइ फुल पुण विद्यापाठ.<br>|<br>| विषय : Application for ELP- Registration of NS<mark>S PO &</mark> Students on Yuva Portal for<br>| experiential learning/Internship<br>| महोदय,<br>| मंत्रालय, नवी दिल्ली, भारत सरकार यांच्या निर्देशानुसार सर् विषय : Application for ELP- Registration of NSS PO & Students on Yuva Portal for<br>experiential learning/Internship<br>महोदय,<br>स्वयंसेवकांसाठी अनुभवात्मक, रासेयो क्षेत्रीय संचालनालय, भारत सरकार, पुणे यांच्या पत्रान्वये युवा<br>स्व Taषय : Application for ELP- Registration of NSS PO & Students on Yuva Portal for<br>experiential learning/Internship<br>महोदय,<br>मा. क्षेत्रीय संचालक, रासेयो क्षेत्रीय संचालनालय, भारत सरकार, पुणे यांच्या पत्रान्वये युवा<br>व क्रीडा madea,<br>मा. क्षेत्रीय संचालक, रासेयो क्षेत्रीय संचालनालय, भारत सरकार, पुणे यांच्या पत्रान्वये युवा<br>व क्रीडा <mark>मंत्रालय, नवी दिल्ली, भारत स</mark>रकार यांच्या निर्देशानुसार सर्व राज्यातील रासेयो<br>स्वयंसेवकां<mark>साठी अनुभवात्मक शिक्षण </mark> म**होदय,**<br>महोदय,<br>व क्रीडा <mark>मंत्रालय, नवी दिल्ली, भारत सरकार यांच्या निर्देशानुसार सर्व राज्यातील रासेयो<br>स्वयंसेवका<mark>ंसाठी अनुभवात्मक शिक्षण कार्यक्रमाकरिता युवा पोर्टल <u>(https://yuva.gov.in)</u> सुरू केले<br>आहे. या<mark>मध्ये विद्या</mark></mark></mark> आहे. व क्रीडा <mark>मंत्रालय, नवी दिल्ली, भारत सरकार</mark> यांच्या निर्देशानुसार सर्व राज्यातील रासेयो<br>स्वयंसेवक<mark>ांसाठी अनुभवात्मक शिक्षण कार्यक्रमाकरिता युवा पोर्टल (https://yuva.gov.in)</mark> सुरू केले<br>आहे. या<mark>मध्ये विद्यार्थ्या</mark>साठी व्यवस स्वयंसेवक<mark>ांसाठी अनुभवात्मक</mark> शिक्षण कार्यक्रमाकरिता युवा पोर्टल <mark>(https://yuva.gov.in)</mark> सुरू केले<br>आहे. या<mark>मध्ये विद्या</mark>र्थ्यासाठी व्यवसाय, बॅका, पोलीस विभाग, उक्वोग यामधील अनुभवात्मक<br>शिक्षण/इंट<mark>र्नशिप</mark> प्रोग्राममध्ये सहभा आहे. या<mark>मध्ये वि</mark>द्यार्थ्यांसाठी व्यवसाय, बॅका, पोर्ल<br>शिक्षण/इंट<mark>र्नशिप प्रोग्राममध्ये सहभागी होण्यासाठी</mark> यु<br>आहे.<br>पोर्टलवर नाव नोंद<mark>णी करण्याबाबत सूचित करण्यात</mark><br>अवलोकन करावे. कळावे, ही विनंती.

तरा आपल्या महाविद्यालयाताल सब रासया स्वयसवक व कायक्रम आधकारा याना युवा<br>पोर्टलवर नाव नोंदणी करण्याबाबत सूचित करण्यात यावे. अधिक माहितीकरिता सोबतच्या पत्राचे<br>अवलोकन करावे. कळावे, ही विनंती.<br>संचालक<br>अधिक माहितीकरिता : मा. क् पोर्टलवर नाव नोंदणी करण्याबाबत सूचित करण्यात यावे. अधिक माहितीकरिता सोबतच्या पत्राचे<br>अवलोकन करावे. कळावे, ही विनंती.<br>अधिक माहितीकरिता : मा. क्षेत्रीय संचालक, रासेयो क्षेत्रीय संचालनालय, भारत सरकार, पुणे यांचे पत्र व युवा<br>

अवलाकन कराव. कळाव, हा विनता.<br>संचालक सम्मीलिक संबंधित करने के अपने अपने संचालक सम्मील करने अपने अपने संचालक सम्मील करने हो के हिला हो किया था।<br>आधिक माहितीकरिता : मा. क्षेत्रीय संचालक, रासेयो क्षेत्रीय संचालनालय, भारत सरका ik sVZy uko uksan.khckcr ekfgrh iqLrhdk

To NSS Programme Coordinators in Maharashtra & Goa

Sir/ Madam,

In continuation with this office earlier communication on the subject It is to inform that , Ministry of Youth Affairs & Sports has launched Yuva Portal ( https://yuva.gov.in) for

Experiential Learning program for all states

As per the directions received from the Ministry, NSS Volunteers, Students of the Institutions in the state of Maharashtra & Goa

will have to register on yuva portal to be a part of Experiential learning / Internship programme in businesses, Banks ,Police Deptt , Industries. Now more & more opportunities are posted on Yuva Portal for Youth .

Now more & more opportunues are posted on Tuva Portal for Todur.<br>In this regard , all universities are again requested to ensure registration of University NSS Programme Coordinator, SS Program Officers & Students , NSS Volunteers on Yuva Portal ( https://yuva.gov.in) immediately who have not registered so far . User Manual for registration is attached herewith.

### 1. NSS PO & NSS Program Coordinator -Registration and Login

- 1. Open the YUVA URL (https://yuva.gov.in/) in the web browser.
- 2. Click on Register and from the dropdown select Verifier. Then click on the Meri Pehchaan National Single Sign on
- 3. Provide Adhar No follow process for registration

4. University NSS Programme Coordinators & Institutions NSS Programme officer shall register as verifier on https://yuva.gov.in & mention/select Nodal officer

 / Competent Authority NAME - D CARTHIGUEANE , DESIGNATION -REGIONAL DIRECTOR MAHARASHTRA & GOA , Mobile No -9686856718 , Email ID of Nodal officer- nssrcpune@gmail.com during registration.

 Complete registration process & their log in will be approved by Approver ie RD NSS Pune. Once registration is approved , NSS PO can approve registration of

 students of their respective Institution from PO's Verifier log in. Once registration of students is approved by PO , students can apply for Internships available through the portal.<br>a) COLLEGES WHOSE NAME IS NOT IN DROP DOWN LIST FOR REGISTRATION , SHALL SEND REQUEST TO ADD THEIR INSTITUTION

NAME IN YUVA PORTAL TO

nssrcpune@gmail.com & support-yuva@gov.in

 b) NSS PO WHO HAVE WRONGLY REGISTERED AS YUVA INSTEAD OF VERIFIER SHALL SEND EMAIL CONTATINING THEIR FULL NAME, NAME OF INSTITUTION, ADHAR NO ,

REGISTERED MOBILE NO TO **nssrcpune@gmail.com & support-yuva@gov.in** FOR DELETING THEIR WRONG ENTRY SO THAT FRESH REGISTRATION CAN BE MADE AS VERIFIER

### 2. YUVA -Students – Registration and Login

### To Sign In/Sign up to Yuva Platform as a YUVA, perform the following steps:

1. Open the YUVA URL (https://yuva.gov.in/) in the web browser.

2. Click the Register drop-down at the top right-corner of the Yuva home page and then choose the 'YUVA' option from the list to directly register to the platform as a Yuva. The Sign-Up screen appears.

3. Enter your Aadhaar Number in the Enter Aadhaar Number field and then click the Next button. A pop-up appears where you need to enter OTP that has been sent to your Aadhaar registered Mobile number.

4. Enter OTP that you have received on your registered mobile number in the Enter OTP field and then click the Continue button.

Note: Click the Resend OTP link to get new OTP on your registered mobile number in case you don't receive OTP on time due network connectivity issues or other reasons.

 On successful validation of OTP, the Yuva portal displays Register Page where we must provide the Yuva Details like Individual details such Education Qualification , DOB etc & complete registration process as per Manual/guidelines

3. APPLICATION FOR ELP BY STUDENTS/ VOLUNTEERS - Registered NSS Volunteers/ Students can see Experiential learning opportunities on the portal & apply for those opportunities. Once the NSS Volunteer/Student applies for ELP opportunities , NSS PO of that/respective Institution who is verifier shall immediately forward/approve application of ELP from PO /Verifier Log in by visiting profile of NSS Volunteers/Students .

COPY OF REVISED MANUAL OF YUVA PORTAL FOR NSS PO IS ATTACHED

### This may please be given top priority & ensure registration of all NSS Programme officers & maximumStudents in the Institutions on Yuva portal as well as application for ELP by students. Further guidelines shall be given from time to time.

D CARTHIGUEANE Regional Director (Maharashtra & Goa) Regional Directorate of N.S.S. - PUNE

--

# **Table of Contents**

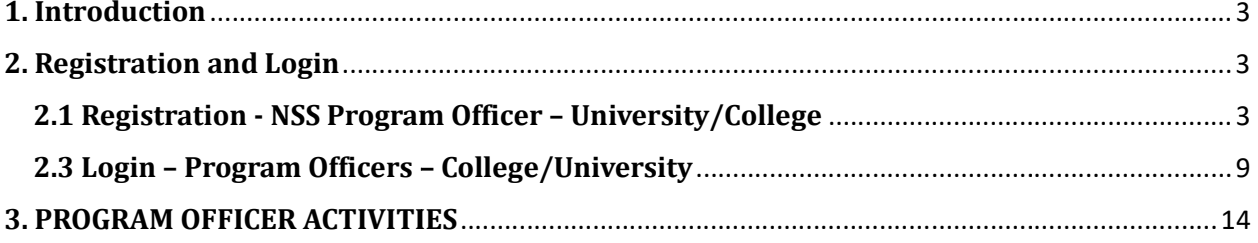

# 1. Introduction

This manual contains the entire Step by Step Registration and Login Process of the NSS PO verifiers. There are 2 types of NSS PO verifiers:

- 1. NSS Program Officer University
- 2. NSS Program Officer College

This manual also tries to explain the various activities undertaken by the NSS Program Officers.Currently, the role of a NSS Program Officer is: s manual also tries to explain the various activi<br>cers.Currently, the role of a NSS Program Officer is<br>a. Verification of NSS student memberships, and

- 
- b. Verification / Forwarding Forwarding of their student's Experiential Learning Applications

# 2. Registration and Login

Below is the step-by-step process for registration and login flows of NSS Program Officer-University and College.

### 2.1 Registration - NSS Program Officer - University/College

To Sign In/Sign up to YUVA Platform as a NSS Program officer - University, perform the following steps:

1. Click the Register drop-down at the top right-corner of the YUVAhome page and then choose the 'Verifier' option from the list to directly register to the platform as a Verifier. The Sign-Up screen appears. User Manual – NSS PO<br>
titre Step by Step Registration and Login Process of the NSS PC<br>
1 College<br>
1 College<br>
1 College<br>
1 College<br>
1 College<br>
1 College<br>
1 College<br>
1 College<br>
1 College<br>
1 College<br>
1 College<br>
1 Cogin<br>
2 Cog

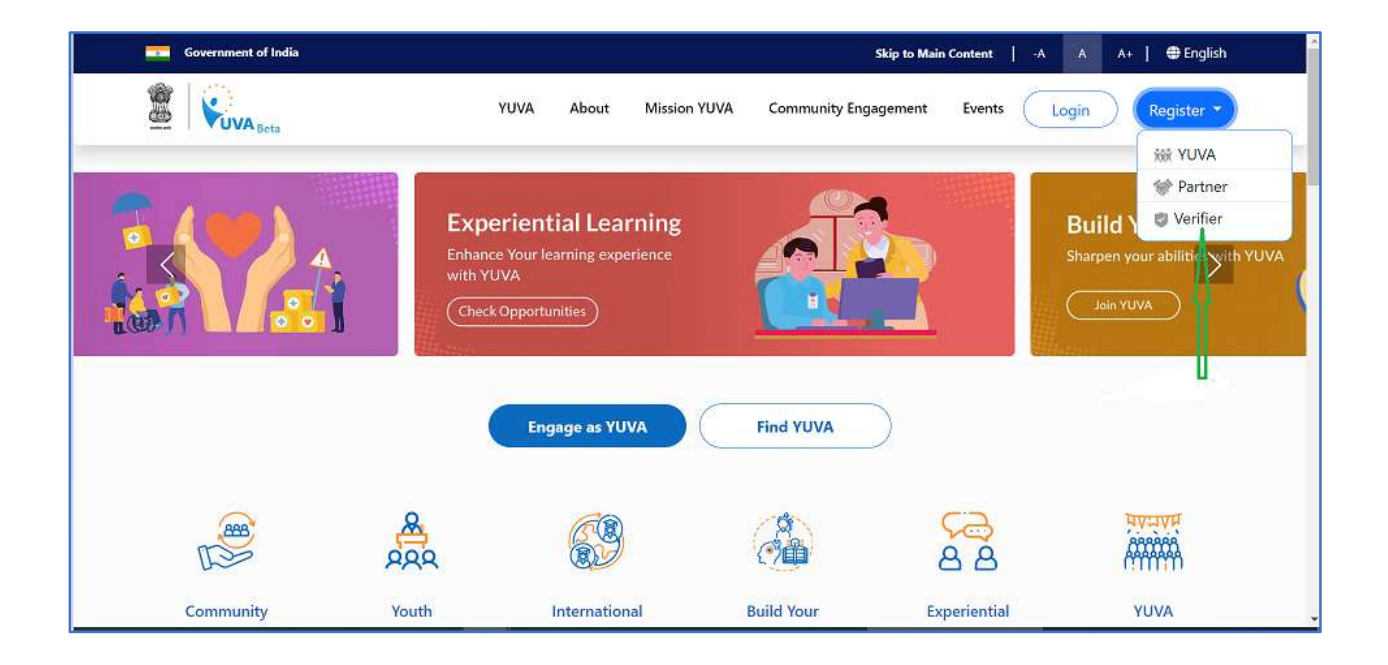

2. Now click the National Single Sign On button. The YUVA Loginscreen appears where you need to enter your Aadhaar Number.

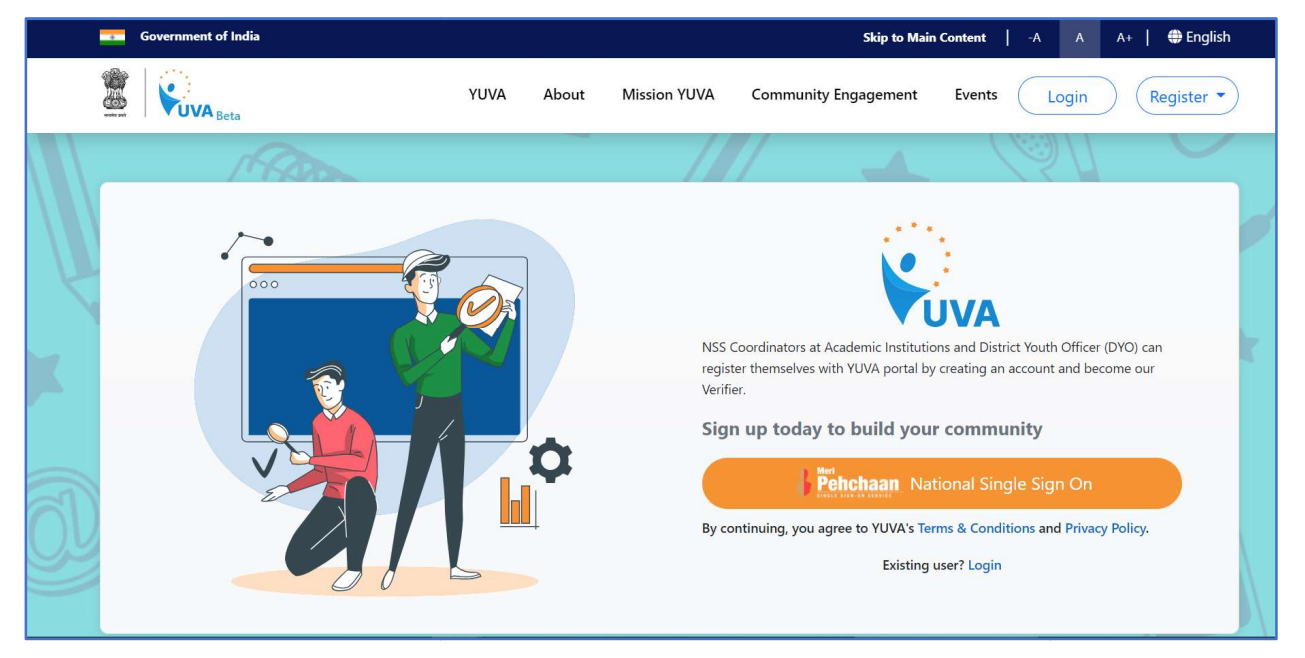

3. Enter your Aadhaar Number in the Enter Aadhaar Number field and then click the Next button. A pop-up appears where you need to enter OTP that has been sent to<br>your mobile number registered with Aadhaar Number. your mobile number registered with Aadhaar Number.

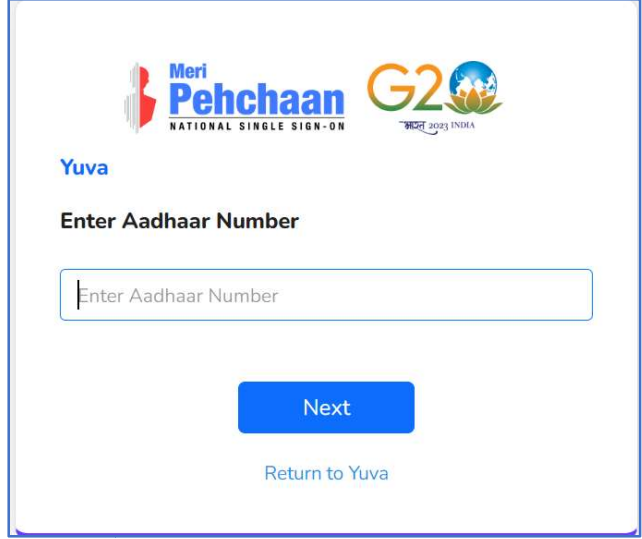

4. Enter OTP that you have received on your registered mobile number in the Enter **OTP** field and then click the **Continue** button. Tip: Click the Resend OTP link to get new OTP on your registered mobile number in case you don't receive OTP on time due<br>network connectivity issues or other reasons. network connectivity issues or other reasons

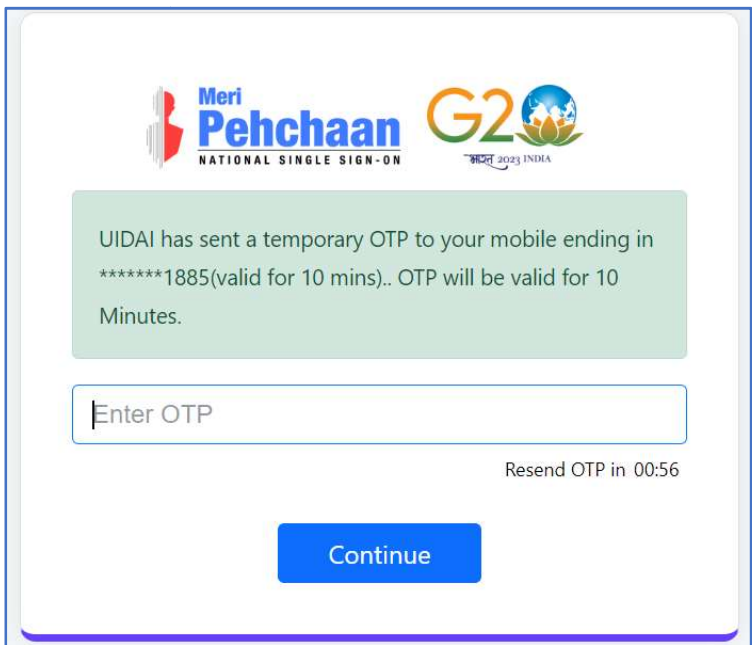

5. On successful validation of OTP, the YUVA portal displays Organization details tab where you need to provide your organization related details and complete first step of registration.

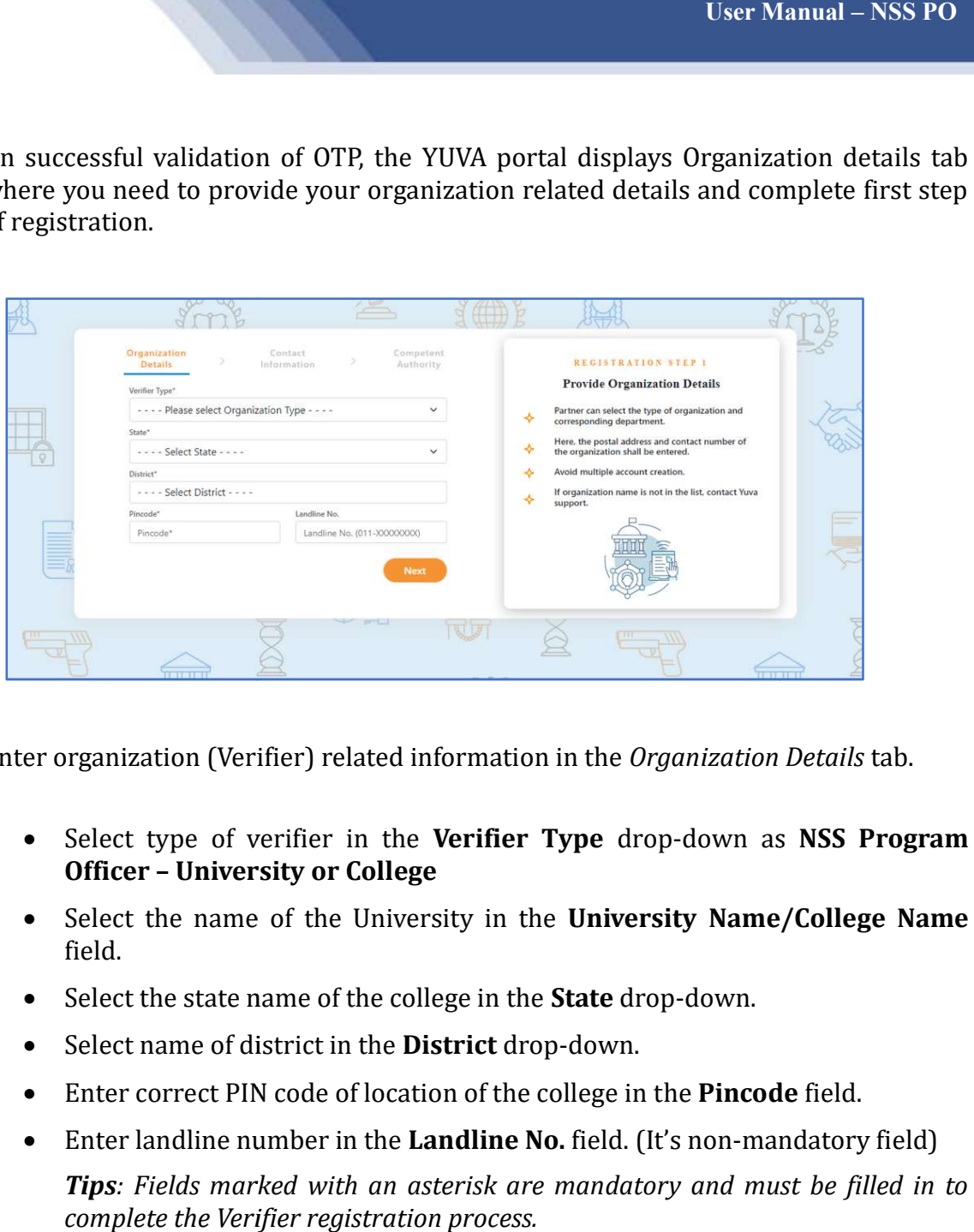

- 6. Enter organization (Verifier) related information in the Organization Details
	- Select type of verifier in the Verifier Type drop-down as NSS Program Officer - University or College
	- Select the name of the University in the University Name/College Name field.
	- Select the state name of the college in the **State** drop-down.
	- Select name of district in the District drop-down.
	- Enter correct PIN code of location of the college in the Pincode field.
	- Enter landline number in the Landline No. field. (It's non-mandatory field)

Tips: Fields marked with an asterisk are mandatory and must be filled in to complete the Verifier registration process.

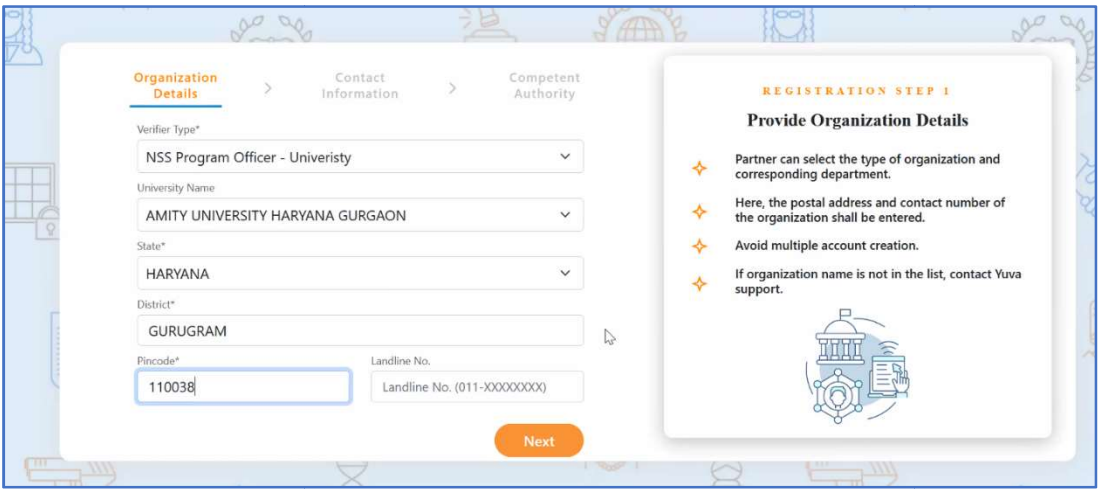

- 7. After filling in all the details, click the Next button. You are now taken to Contact
- Information tab where you need to enter your contact details.<br>Enter your contact details in the *Contact Information* tab. 8. Enter your contact details in the Contact Information tab.
	- The Name, Date of Birth, Gender, Mobile Number, and Email Address fields auto-populate with details available in Aadhaar Number that has been for registration for the Verifier. fields auto-populate with details available in Aadhaar Number that has been<br>for registration for the Verifier.<br>• After verifying details, click the **Next** button. You are taken to the *Competent*
	- Authority tab where you need to provide name of the competent authority and other details.

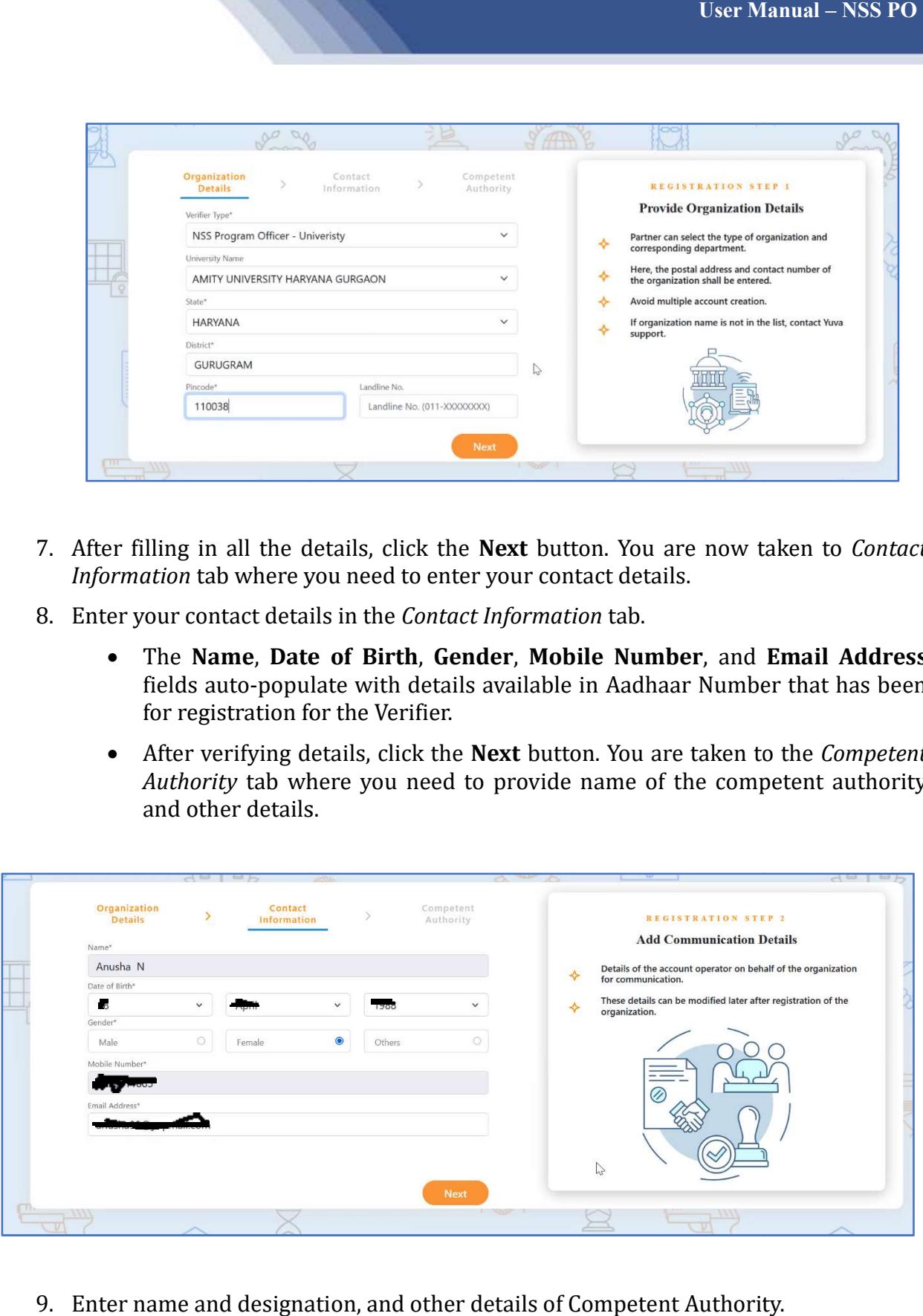

9. Enter name and designation, and other details of Competent Authority.

- Enter designation of the Competent Authority in the Designation field.
- Enter name of authority in the Authority Name field.
- Enter mobile number of the Authority in the Mobile Number field.
- Enter email of the Authority in the Email Address field.
- 10. After providing all details, select I agree to T&C to be part of YUVA check box and then click the Submit button. You are taken to the Verifier's Dashboard screen that provides an option to complete your profile and the list of menus on which you have<br>access and in the left side of the screen access and in the left side of the screen

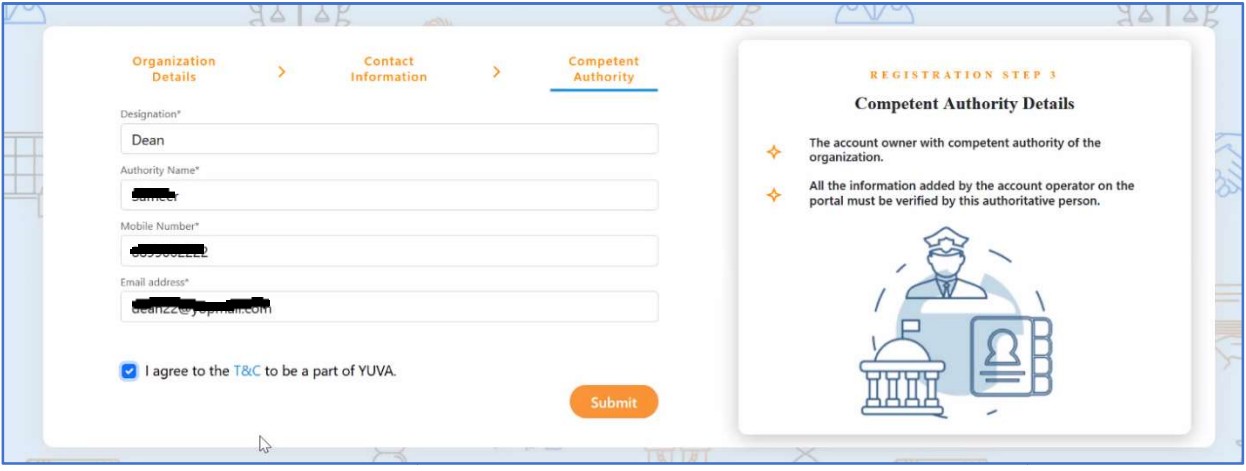

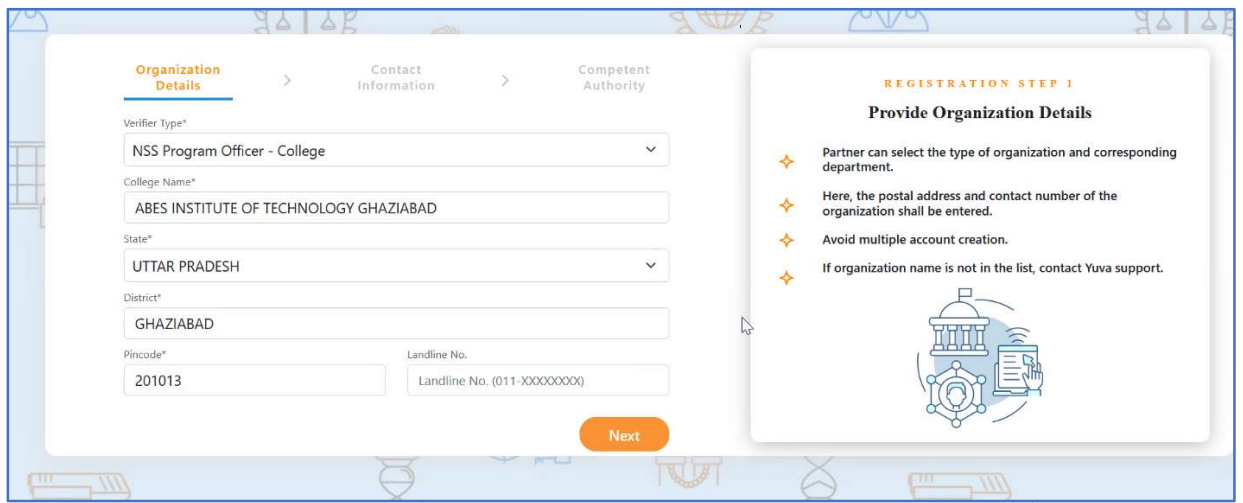

Once the NSS Program officer is registered the Regional Director must approve the NSS Program officer. The message is displayed as per the image below,

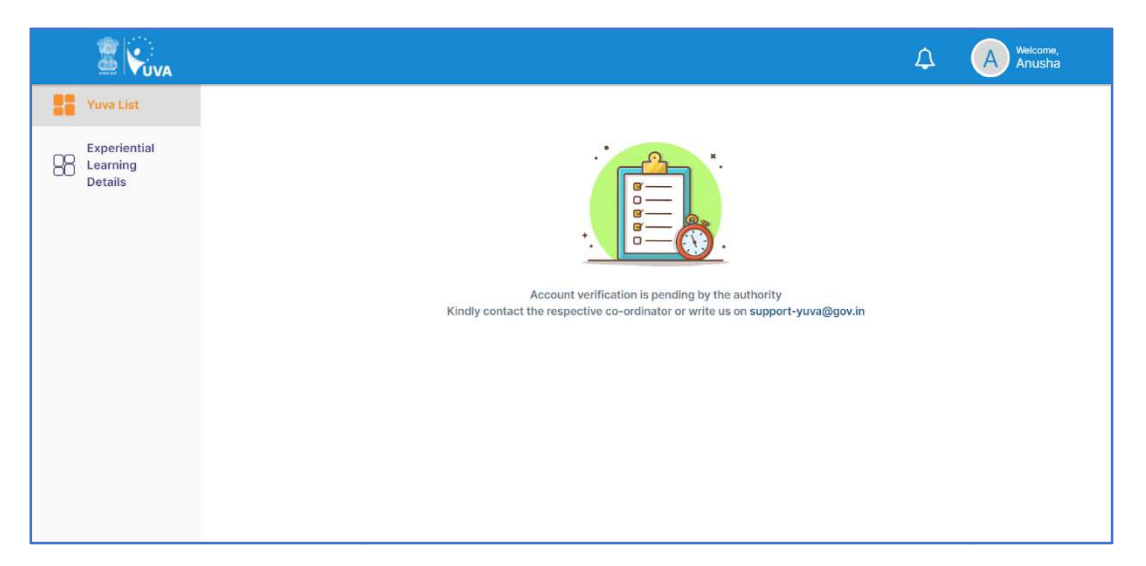

## 2.3 Login – Program Officers – College/University

To Login to the YUVA portal as NSS program officers, follow the below steps.

Login to the YUVA portal as NSS program officers, follow the below steps.<br>1. Click the **Login** at the top right-corner of the *YUVA* home page(https://YUVA.gov.in/)

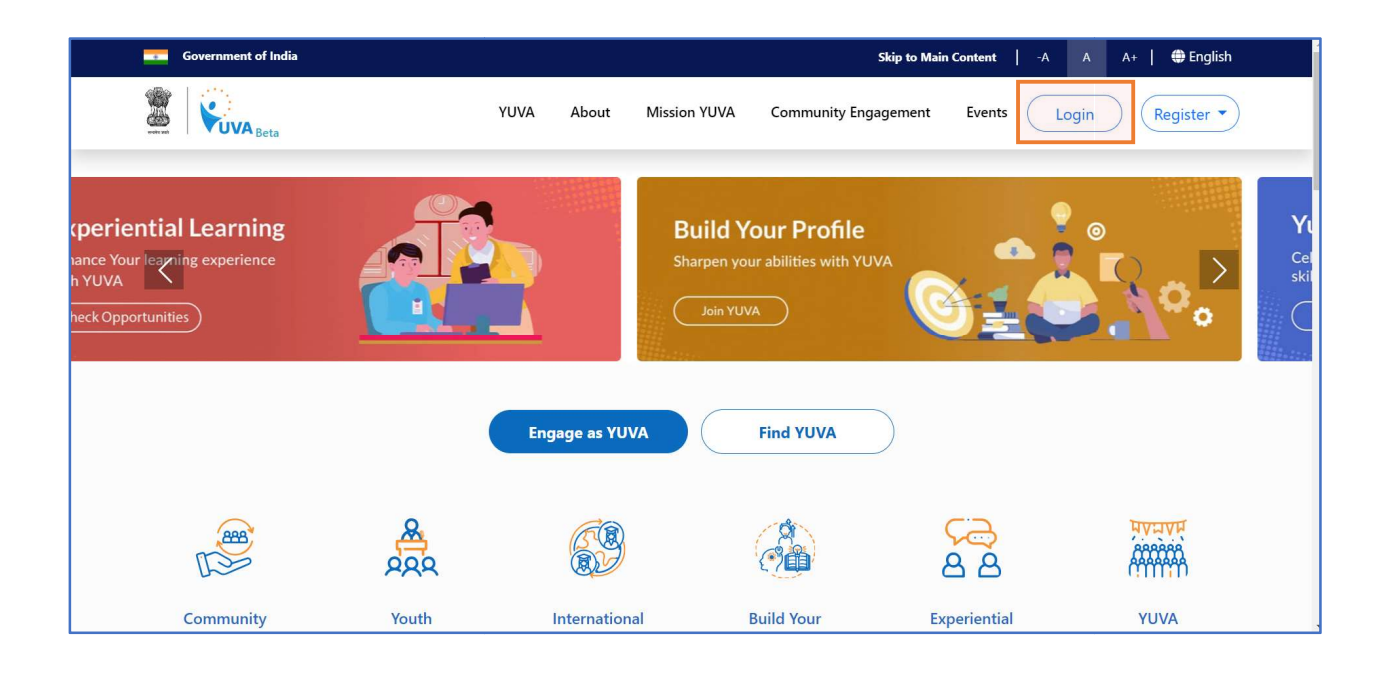

2. Now the **Sign into your Account** page is displayed, where user is displayed with 3 options to Login - Mobile, Username, and Others.

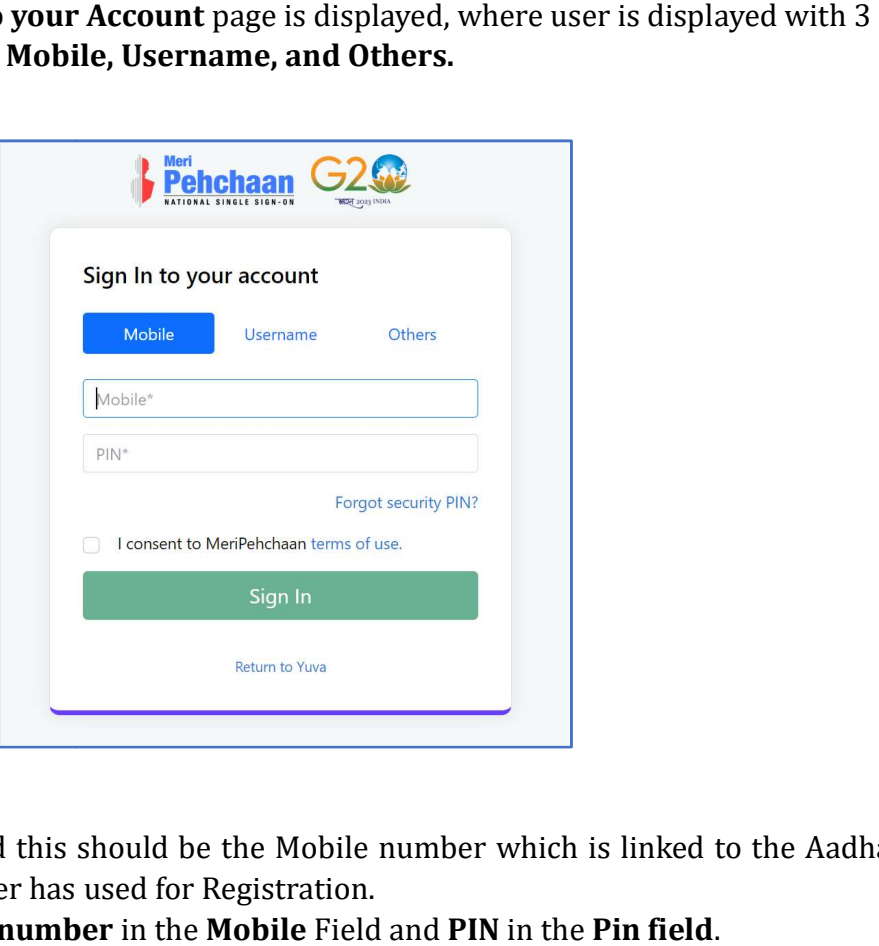

- 3. Select Mobile and this should be the Mobile number which is linked to the Aadhar card which the user has used for Registration. 3. Select **Mobile** and this should be the Mobile number which is linked t card which the user has used for Registration.<br>4. Enter the **Mobile number** in the **Mobile** Field and **PIN** in the **Pin field**.
- 

Note: Pin will be the same Pin number used to login to the Digi locker (NSSO) website.

- 5. If the User has forgotten the PIN then the user can click on Forgot Security Pin and follow the below procedure follow the below procedure
	- The user will be displayed with Select ID dropdown which has options as Aadhar, PAN, Driving License. User has to select any one option.

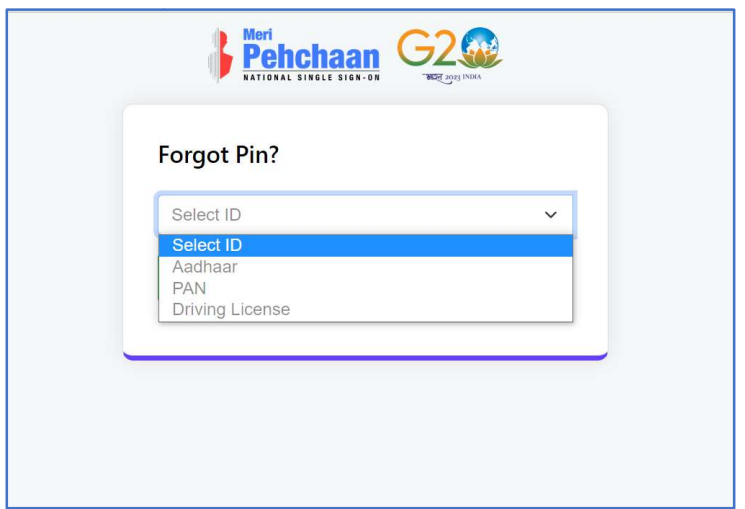

• Once the Option is selected ex: Aadhaar then the user is displayed with Enter Aadhaar ID/Number field where user must enter the details of **Enter Aadhaar ID/Number field** where user must enter the details of<br>Aadhaar and then **Date of Birth field** is displayed in **dd/mm/yy** format.

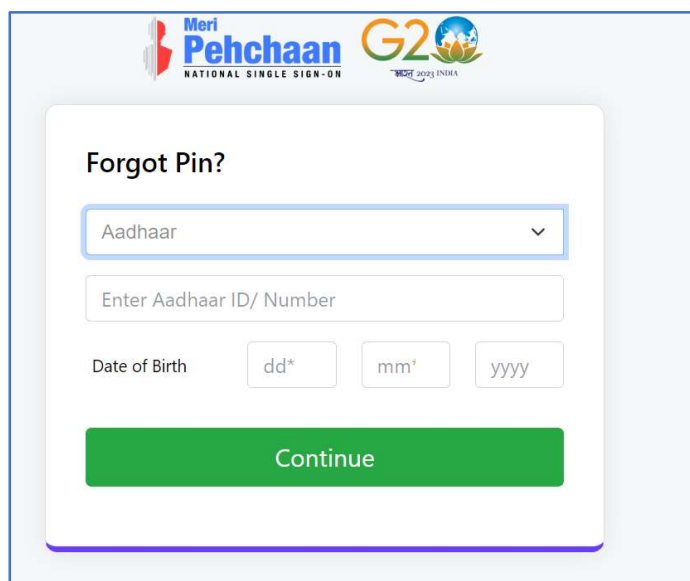

• Once the user clicks on **Continue** then user is taken to the OTP page where OTP is sent to the registered mobile number with the Aadhaar, and the user must enter the OTP and click on Submit.

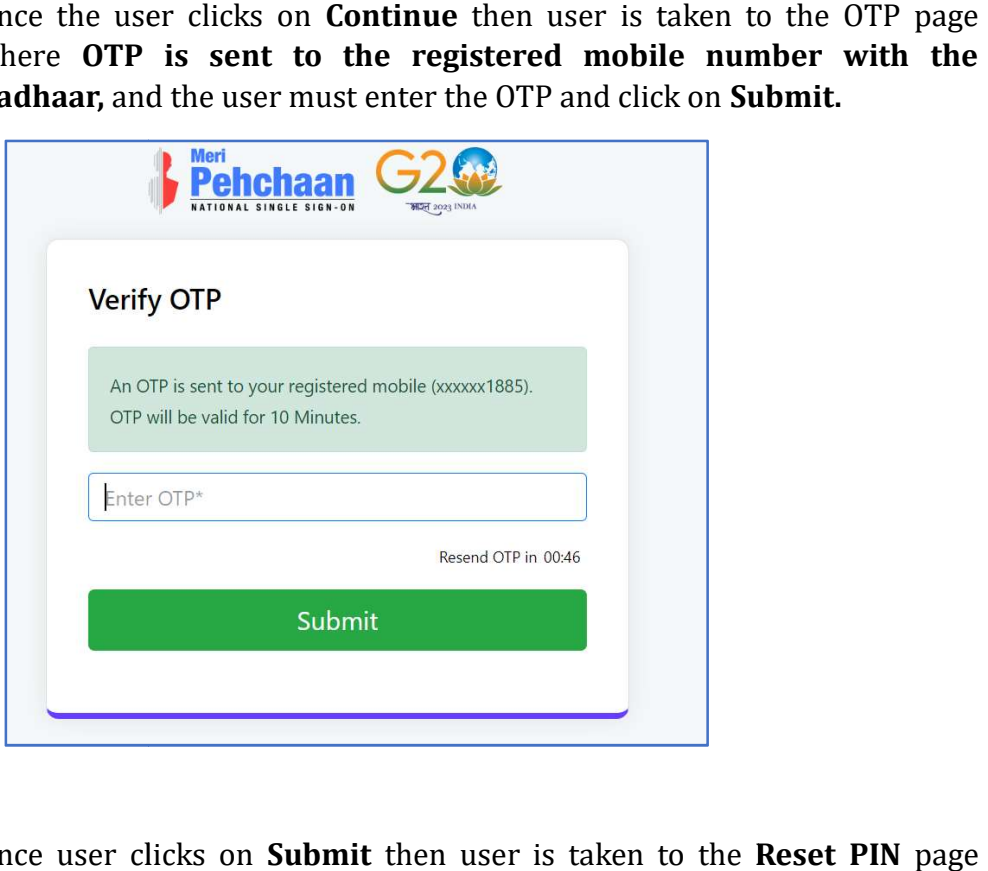

• Once user clicks on Submit then user is taken to the Reset PIN where user is displayed with Enter 6-digit Pin and Confirm 6 digit Pin fields.

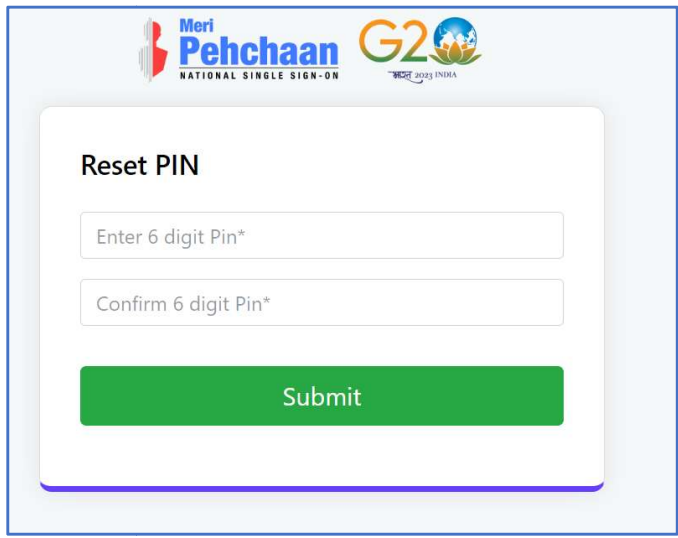

- Once user Resets the Pin and clicks on Submit then the user is taken to the Login page.
- 6. When the user enters the Mobile number and the PIN then the user checks on "I consent to MeriPehchaan terms of use" and clicks on Sign in

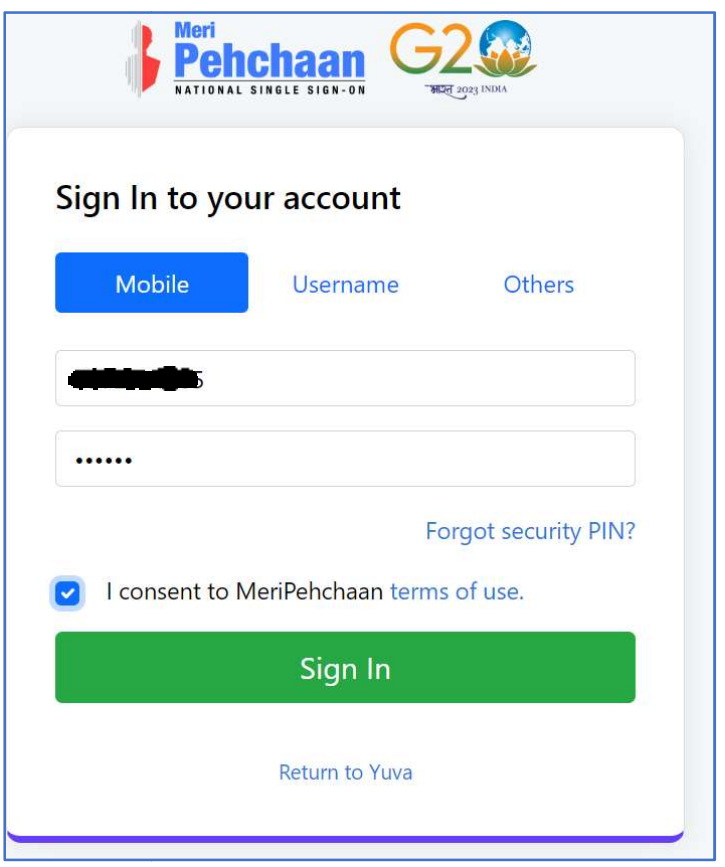

7. Once the user clicks on Sign in then user is again taken to the OTP page and once OTP is entered the user is taken to the YUVA List page.

# 3. PROGRAM OFFICER ACTIVITIES

Once the NSS Program officer has registered he will be navigated to the YUVA list page Once the NSS Program officer has registered he will be navigated to the YUVA list page<br>which will display all the YUVA who belong to the same College /University. Currently, the role of a NSS Program Officer is:

- e of a NSS Program Officer is:<br>a. Verification of NSS student memberships, and
- b. Verification / Forwarding Forwarding of their student's Experiential Learning Applications

The functionality is applicable to both the College and University level at the current moment.<br>
1. The NSS program officer has option to,<br>
• View Profile - Once the NSS Program officer clicks on View Profile he will be moment.

- 1. The NSS program officer has option to,
- View Profile Once the NSS Program officer clicks on View Profile he will be redirected to the YUVA's Profile details. • View Profile - Once the NSS Program officer clicks on View Profile he will be redirected to the YUVA's Profile details.<br>• Approve as NSS/NCC–Once the NSS Program officer clicks on Approve as NSS/NCC
- the YUVA will be Approved.
- the YUVA will be Approved.<br>
 Reject as NSS/NCC Once the NSS Program officer clicks on Reject as NSS/NCC the YUVA will be Rejected.

Note: NSS/NCC will be displayed with Approve or Reject based on the YUVA type.

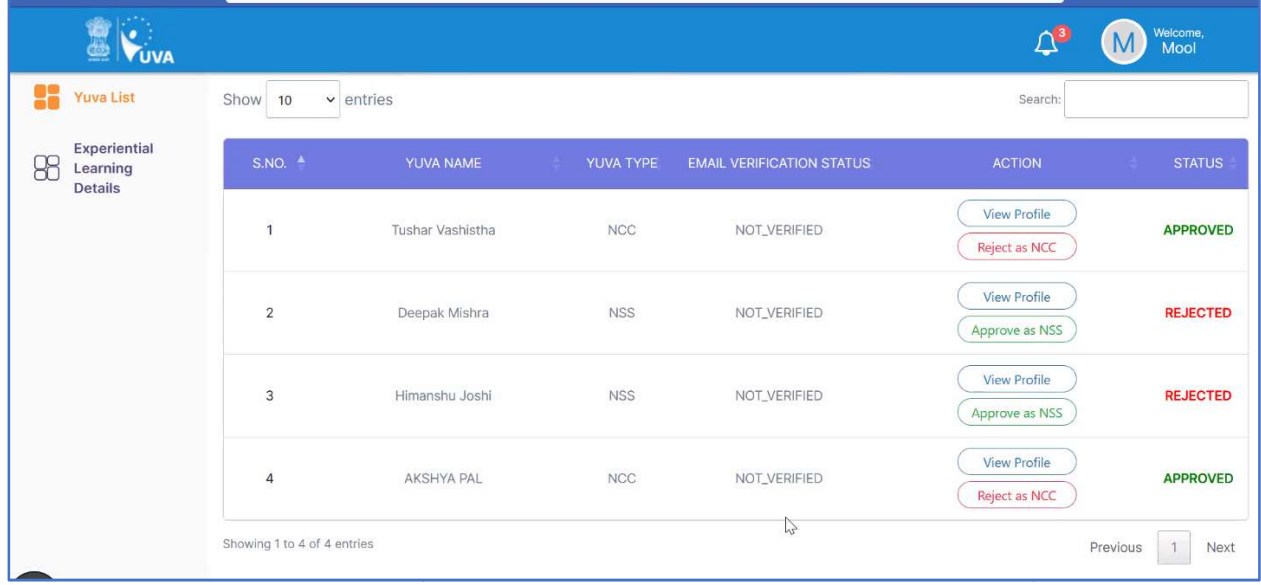

2. The NSS Program officer - College/University is also displayed with View Internships button if the YUVA has shown interest for any internship. This View Internships button is displayed irrespective of the YUVA is being Approved or Rejected by NSS program officer.

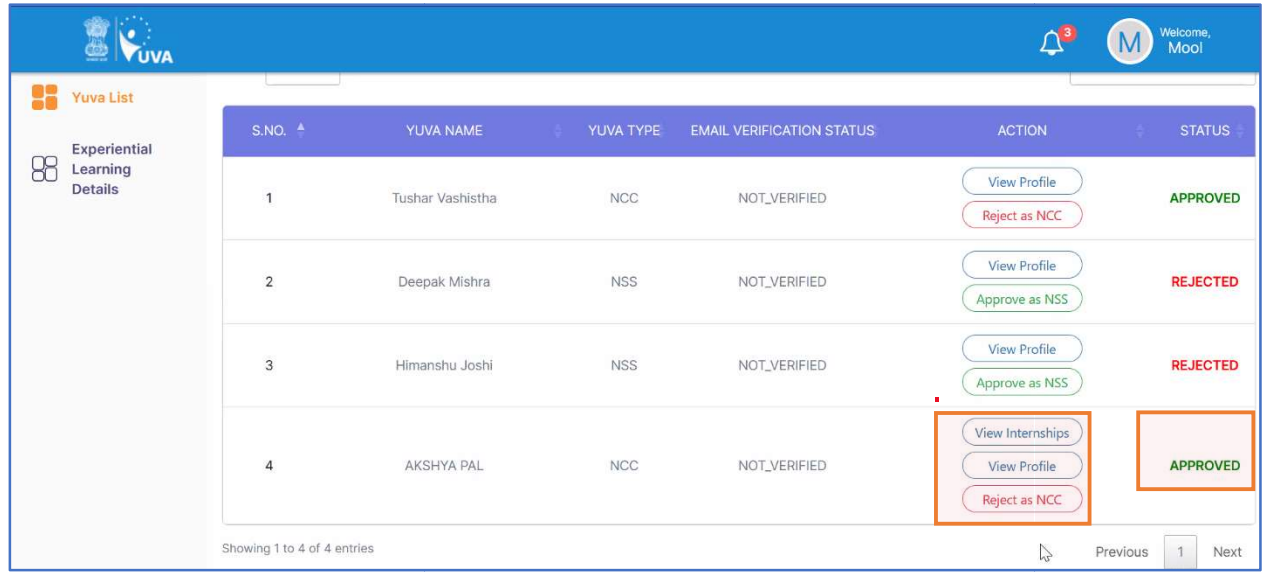

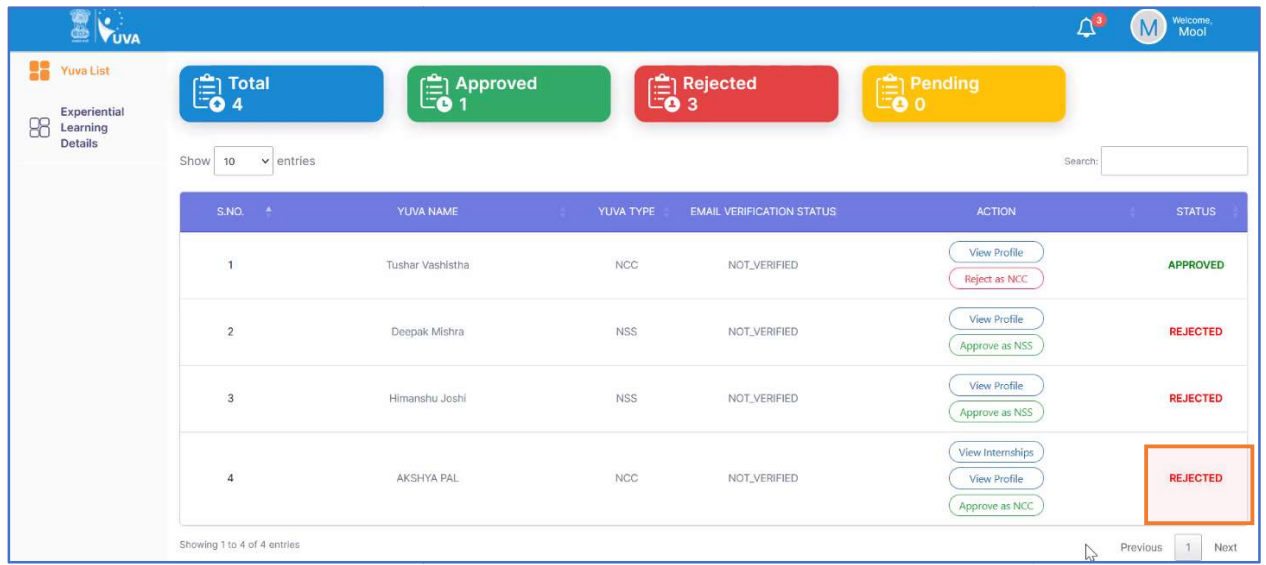

3. Once the NSS Program officer - College/Universityclicks on the View Internships button then he is navigated to the YUVA details page and there taken to the Internship details section. NSS PO here is displayed with Reject, Onhold, Approve options.

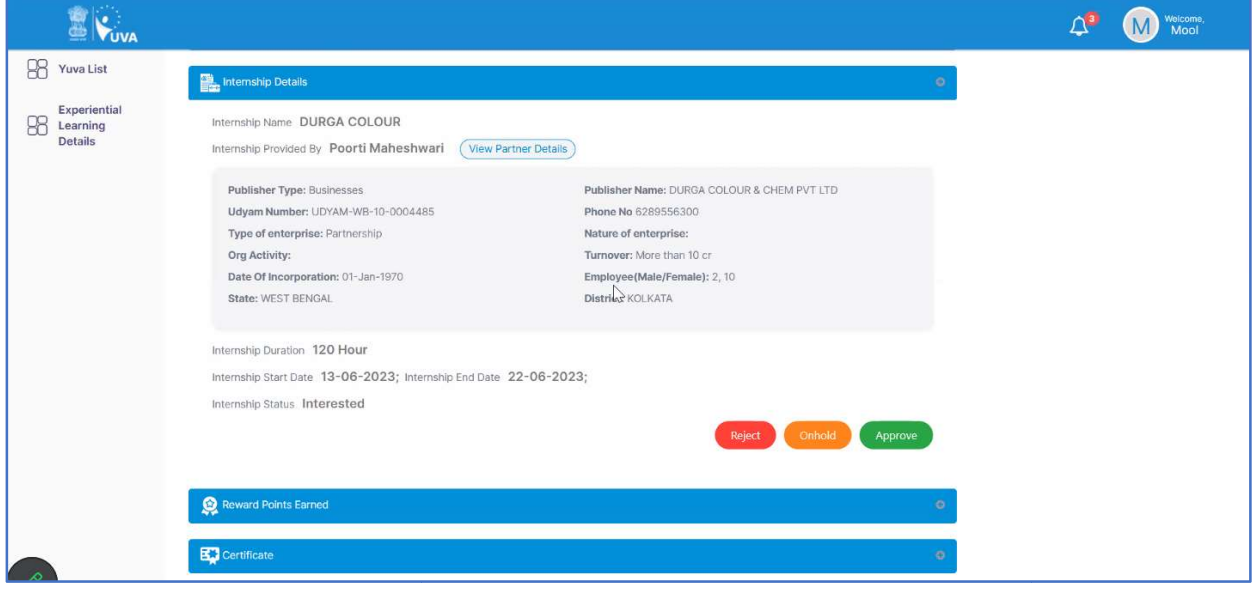

4. If the NSS Program officer - College/Universityhas Approved the YUVA and then he clicks on View Internships and clicks on Approve, then the internship is Approved.

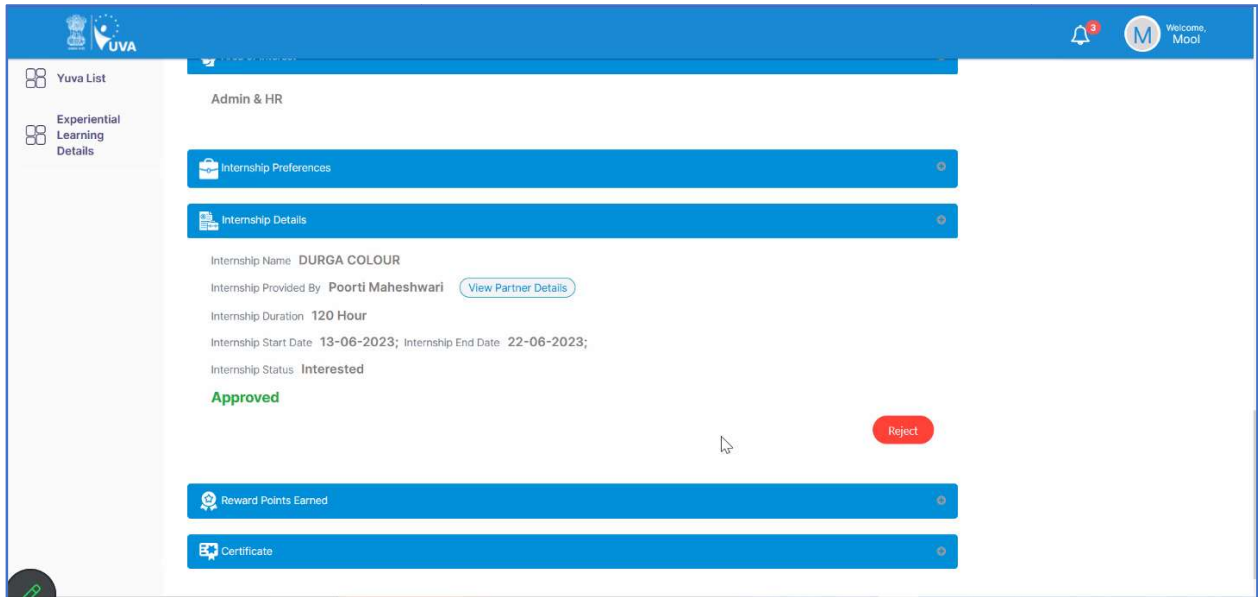

5. If the NSS Program officer - College/Universityhas Rejected the YUVA and then he clicks on View Internships and clicks on Approve, then he is displayed with a message "YUVA Not Approved." User Manual – NSS PO<br>
The User Manual – NSS PO<br>
The VIVA and therefore the VUVA and therefore the VUVA and therefore<br>
Not Approved."

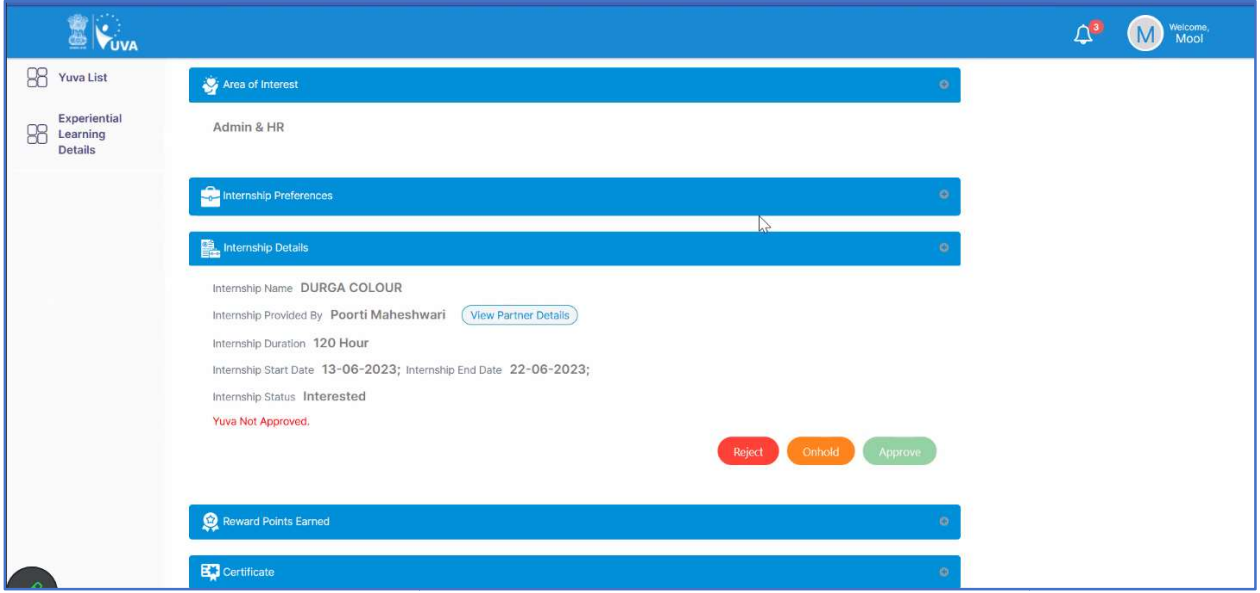